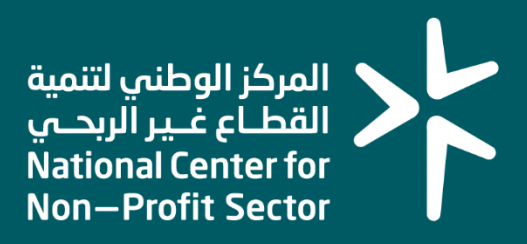

### **دليل المستخدم لخدمة اعتماد الالئحة األساسية**

### **2023**

## **المقدمـــــــة**

انطالقًا من سياسة المملكة لرؤية السعودية 2030 وتوجهاتها نحو تحسين كفاءة العمل وزيادة فاعلية المشاريع، كــان السعي إلى ذلك من خالل التحول اإللكتروني في تقديم هذه الخدمات وتسهيــل الحصول عليها بعيدًا عن المؤثرات الزمانية والمكانية.

ومــن هـــذا المنطلق يسعى المركز الوطني لتنمية القطاع غير الربحي إلى تقديم خدماته إلكترونيًا من خالل منصة الخدمات اإللكترونية وذلــك إسهامـًا منه في خدمة المستفيدين.

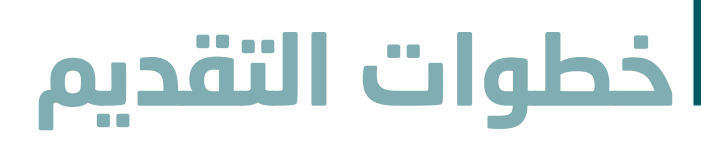

#### وصف الخدمة:

هي خدمة تمكن مفوض الكيان من طلب اعتماد تعديل الالئحة األساسية وفق اشتراطات المركز الوطني لتنمية القطاع غير الربحي والأنظمة واللوائح ذات العلاقة.

#### قواعد العمل

 $\overline{a}$ 

- إدخال كافة البيانات بشكل سليم ودقيق .
- إقرار بوجود محضر صاحب الصالحية على سبيل المثال المؤسسين أو مجلس األمناء .
	- ارفاق الالئحة المعتمدة للكيان.
	- موافقة الجهة اإلشرافية في حال تم تعديل أهداف.

#### سير عمل الخدمة

- تقديم طلب اعتماد تعديل الالئحة األساسية.
- مراجعة الطلب من قبل المركز الوطني لتنمية القطاع غير الربحي.

# **خطوات التقديم**

### **الخطوة األولى )الدخول للحساب(**

#### **أو ًال: الدخول إلى منصة الخدمات االلكترونية عبر الرابط التالي:**

<https://ncnp.gov.sa/ar/services>

#### ثم الضغط على زر **تسجيل الدخول** يسار الصفحة الرئيسية

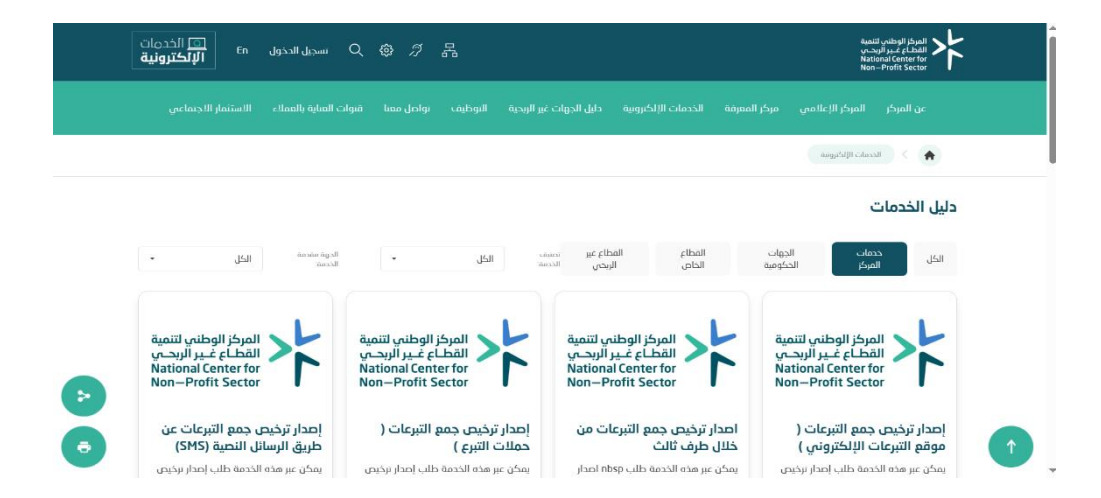

#### **ثانيًا: البحث عن الخدمة المطلوبة عند ظهور الخدمة المراد الدخول إليها يتم الضغط على زر أبدأ الخدمة**

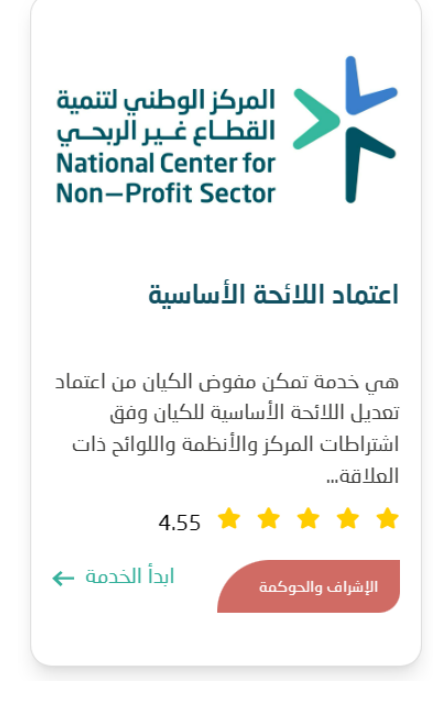

## **خطوات التقديم**

#### **ثالثًا: ستظهر نافذة جديدة يوجد بها خيارين وهي كاآلتي:**

- -1 عن طريق النفاذ الوطني ويتم من خاللها طلب إدخال:
- أ رقم الهوية الوطنية **ثم الضغط على التالي ثم تظهر طلب تسجيل الرقم الخاص بالنفاذ وذلك باختياره من تطبيق نفاذ بجوال المفوض.** 
	- ب- ثم اختيار تسجيل الكيان.
	- -2 أو الدخول عبر بيانات المركز الوطني لتنمية القطاع غير ربحي في حال تم تسجيل حساب مفوض للكيان وتم اعتماده من قبل المركز.

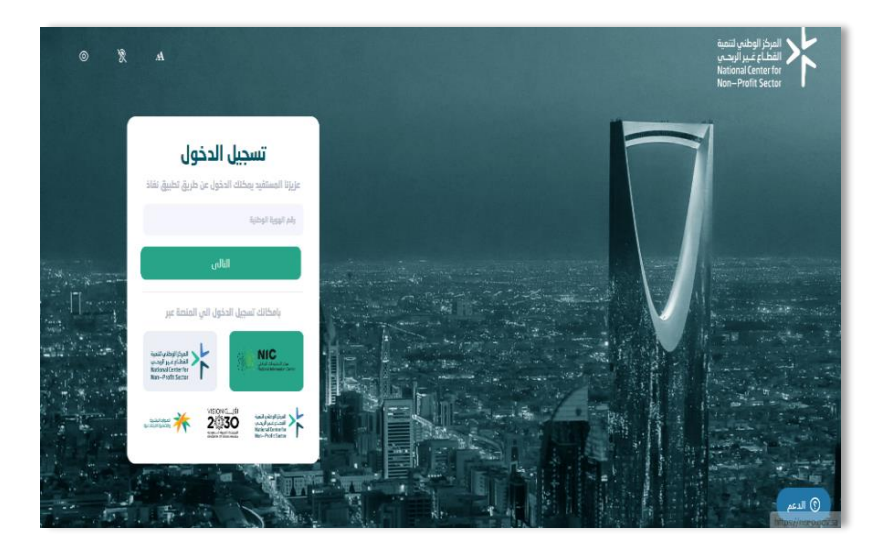

#### **الخطوة الثانية: )تقديم طلب تعديل الالئحة(**

#### **عند الدخول لحسابك الشخصي سوف تظهر نافذة جديدة يتم من خاللها:**

- -1 اختيار الكيان المراد تعديل الالئحة له من خالل قائمة **نوع الجهة**
	- -2 ثم ادخال رقم الترخيص.
		- -3 ثم التالي

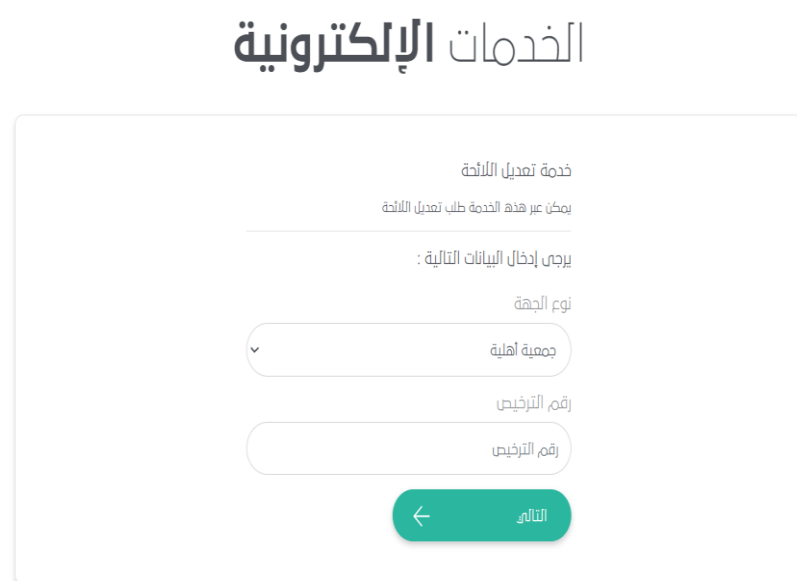

# **خطوات التقديم**

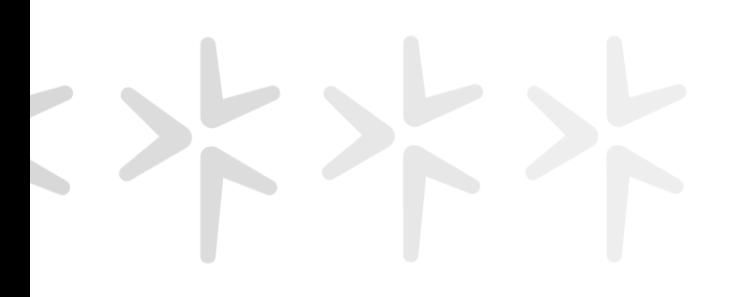

#### **بعد ذلك سوف تظهر نافذة جديدة يتم من خاللها:**

- -1 ادخال المقر الرئيسي للكيان والمدينة ونطاق الخدمات الجغرافية حسب ما ُدون في الالئحة األساسية المعتمدة للكيان.
	- -2 وارفاق المستندات المطلوبة.
		- -3 ثم يتم **النقر على زر إرسال** .

**تنويه**: يجب استخدام النموذج اإلرشادي الموجود في تفاصيل الخدمة أو تفاصيل الطلب حسب نوع الكيان، وسيتم االعتذار عن قبول أي طلب مالم يتم استخدام أحد النماذج االسترشادية .

#### الخدمات **الإلكترونية**

خدمة تعديل اللائحة

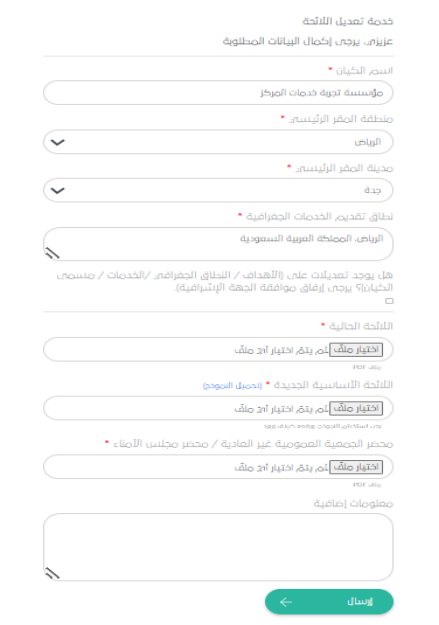

#### **الخطوة الثالثة: )إتمام رفع الطلب(**

**بعد ذلك سوف تظهر صفحة جديدة تفيد بإتمام رفع الطلب ويظهر فيه رقم الطلب.** 

### الخدمات **الإلكترونية**

خدمة تعدىل اللائحة

تم تقديم طلبكم رقم 4784 وسيتم مراجعته من قبل منسوبه المركز الوطنه لتنمية القطاع الغير الربحه سيتم تحديث حالة الطلب على رقم الجوال المسحل فه، ملف المستخدم الخاص بكم.

المركز الوطني لتنمية<br>القطــاع غــير الربحــي<br>National Center for<br>Non—Profit Sector

# **ا لكــــ ــــم ً شكـــ ـ ـــر**